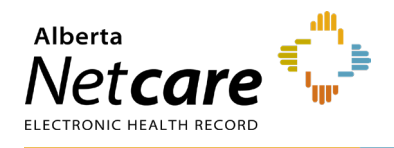

**This quick reference provides instructions for viewing and printing clinical documents in Alberta Netcare Portal (ANP).**

## **How to View and/or Print a Single Clinical Document**

- **1** Search for your patient and open their ANP record.
- **2** The Clinical Document Viewer (CDV) can be accessed from **Limited Documents**, **All Documents**, or by clicking a document name in **Patient Quick View** under **Dashboards**.

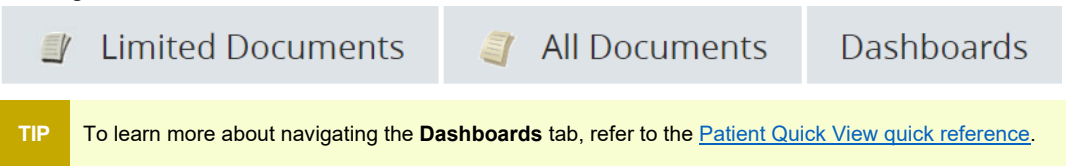

**3** From the CDV, hover over a document to view information in a tooltip, or click the document name to open the full document.

## **CDV Legend**

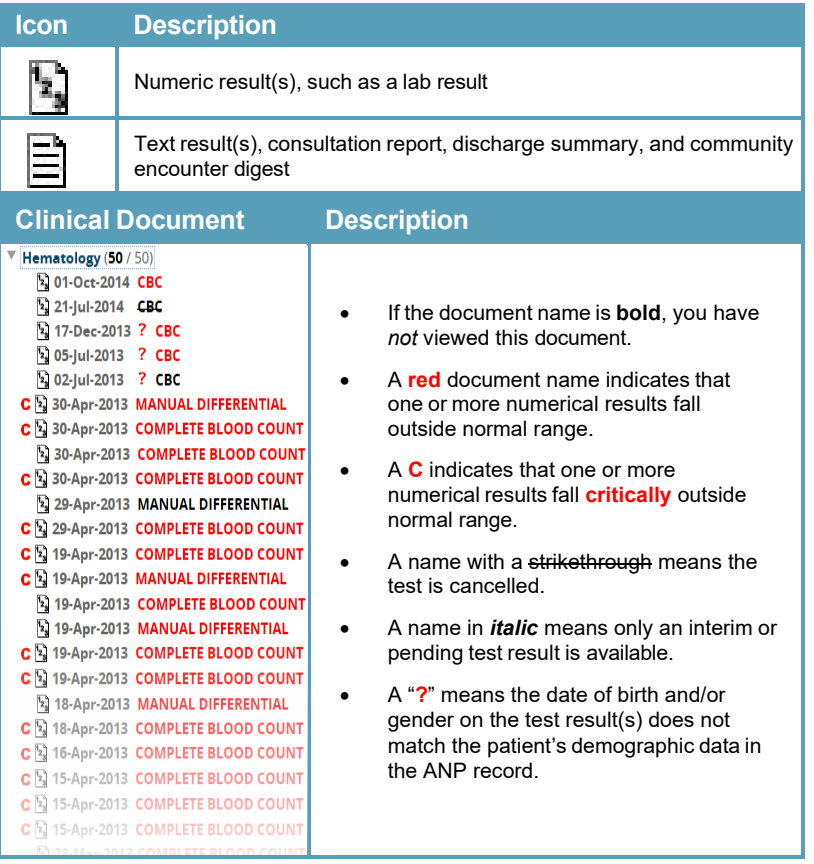

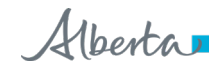

## **Document Controls**

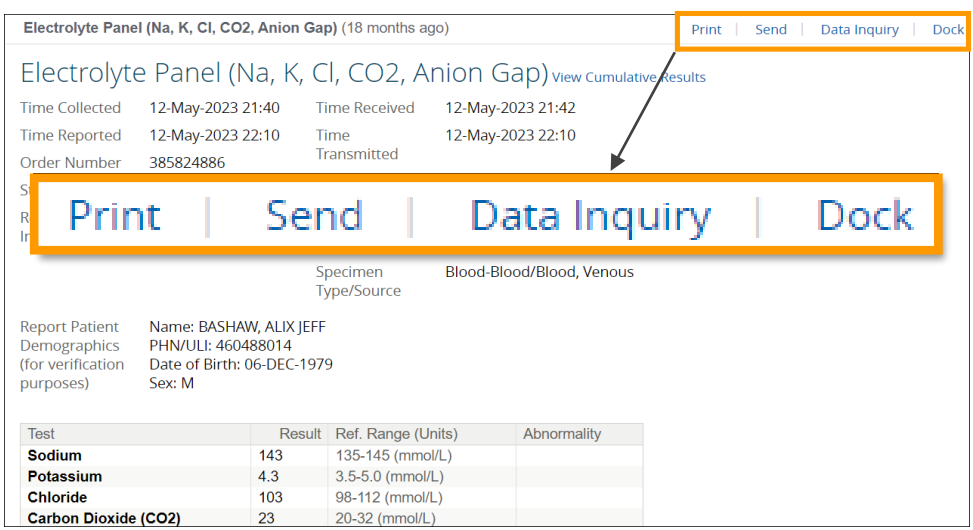

- **a** Click **Print** to print the clinical document.
- **b** Click **Send** to email the clinical document to another ANP authorized user. The recipient requires the appropriate Alberta Netcare user role to view the document.

**TIP** For instructions on using the ANP messaging feature, consult the quick reference ["How to Message ANP Users.](https://www.albertanetcare.ca/learningcentre/ANP-Quick-Reference.htm)"

- **c** Click **Data Inquiry** to report suspected data issues. An email with the record you are viewing will be sent to the Person Identity Management (PIM) team.
- **d** Click **Dock** to open the document in a separate docked windowlet. This functionality enables you to view and compare multiple lab results or other documents side-by-side.

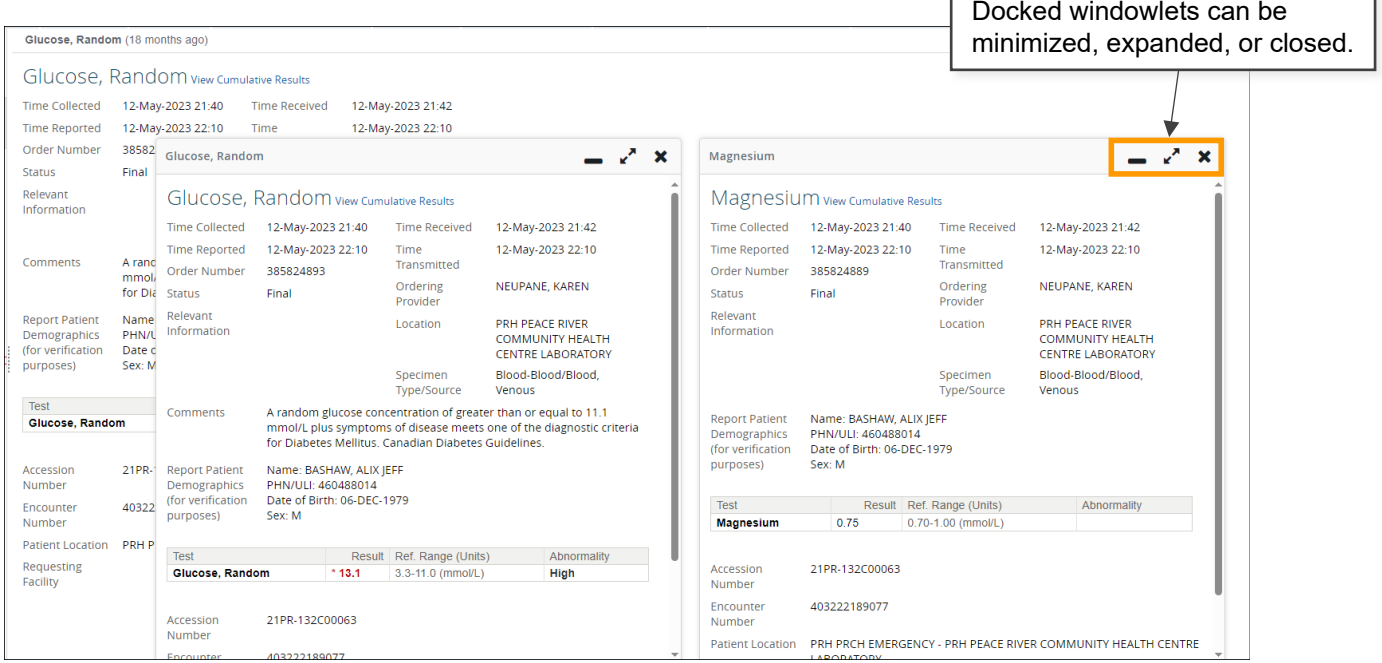

When you are finished viewing the document, you can click  $\mathbb C$  to collapse the CDV or  $\Diamond$  My Patient Layout to return to the default view.